## I. Rejestracja i Logowanie

1. Od swojego pracodawcy otrzymałeś link rejestracyjny do platformy eMultiSport.

**<https://www.emultisport.pl/register/32746>**

2. Zarejestruj się na platformie, uzupełniając wymagane pola oraz akceptując regulamin oraz zgodę na przetwarzanie danych osobowych.

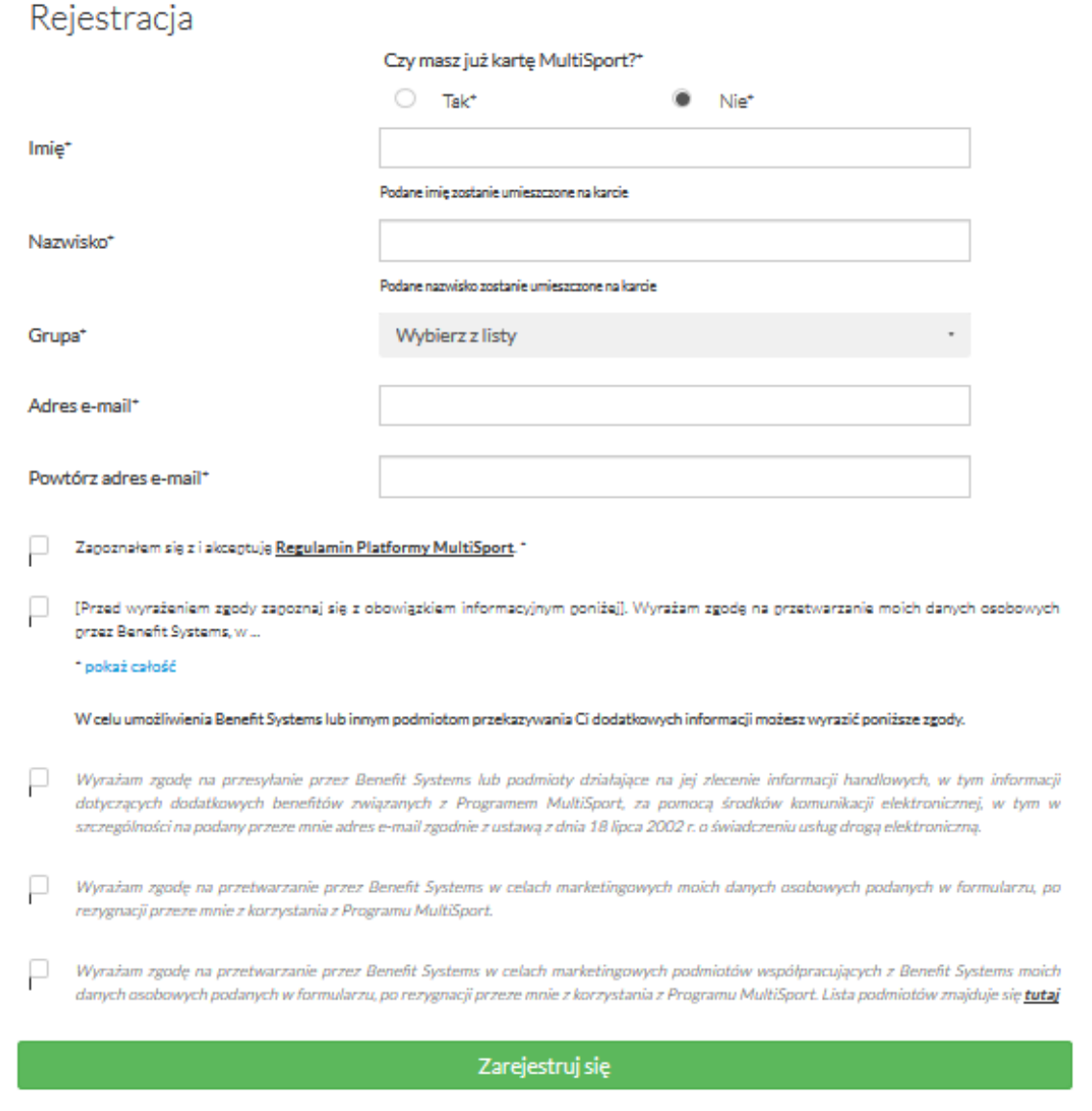

W miejscu GRUPA do wyboru posiadasz:

- Pracownik Plus A
- Pracownik Plus B
- Pracownik Classic A
- Pracownik Classic B
- Pracownik Active 8 A
- Pracownik Active 8 B
- Pracownik Active 5 A
- Pracownik Active 5 B

Podział grup na A i B wynika z poniższych definicji:

- 1) **Pracownik A** Emeryci i Renciści (byli pracownicy) otrzymujący dofinansowanie z ZFŚS na zasadach określonych regulaminem ZFŚS oraz Doktoranci i osoby współpracujące na podstawie umów cywilnych. Pracownicy A (z wyjątkiem Doktorantów) otrzymuje dofinasowanie ZFŚS około 50% wartości karty.
- 2) **Pracownik B -** osoba fizyczna zatrudniona na podstawie umowy o pracę lub współpracująca na podstawie umowy zlecenia, umowy o dzieło, umowy o współpracę, umowy o świadczenie usług lub innej umowy cywilnoprawnej o zbliżonym skutku prawnym. Pracownik B nie otrzymuje dofinansowanie z ZFŚS.
- 3. Na wskazany podczas rejestracji adres mailowy otrzymasz link aktywacyjny, który umożliwi Ci ustawienie hasła oraz adres strony do logowania na platformie eMultiSport.

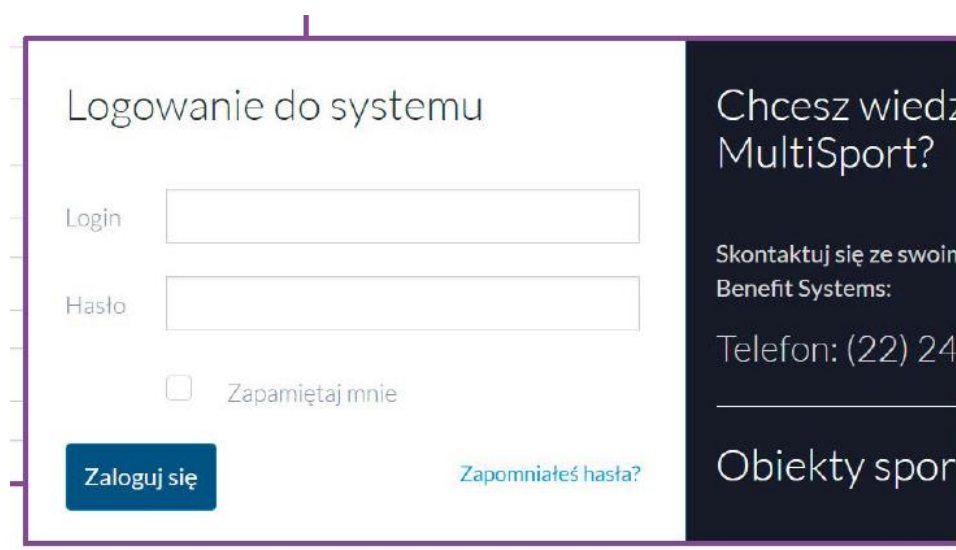

Widok strony do logowania:

Widok strony po zalogowaniu:

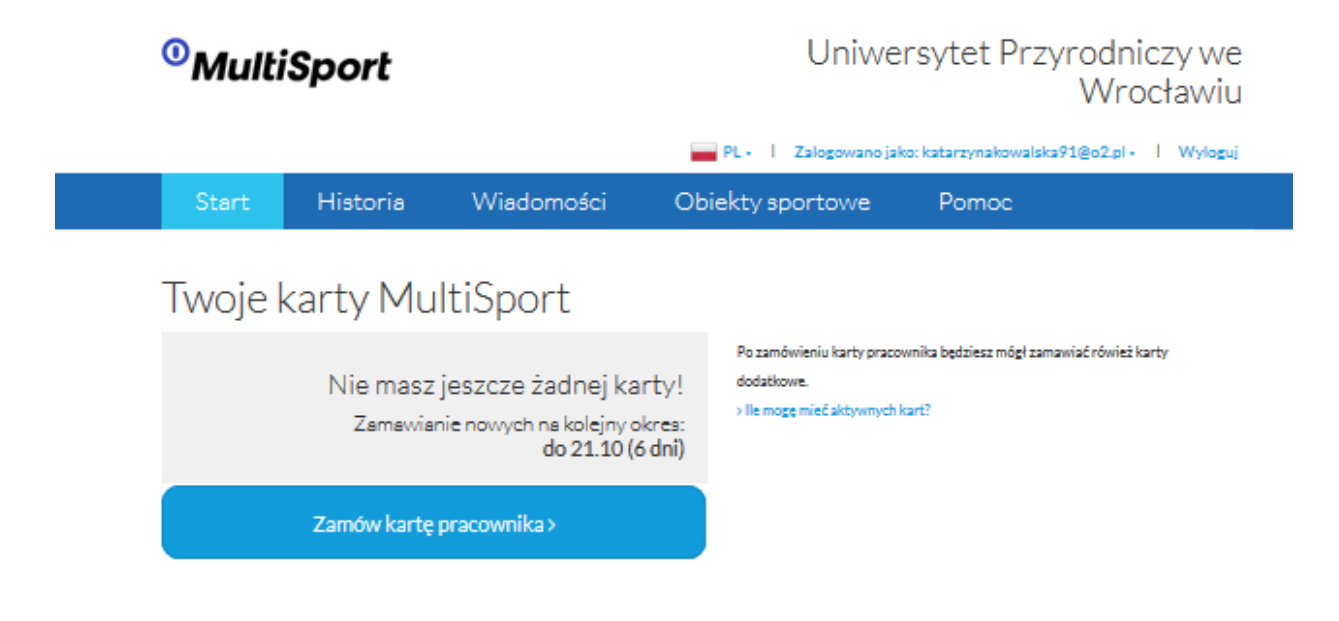

## II. Zamawianie kart

1. Kliknij "Zamów kartę Pracownika". Typ karty zostanie wpisany automatycznie na podstawie grupy wybranej podczas rejestracji konta. Potwierdź wybór klikając "dodaj".

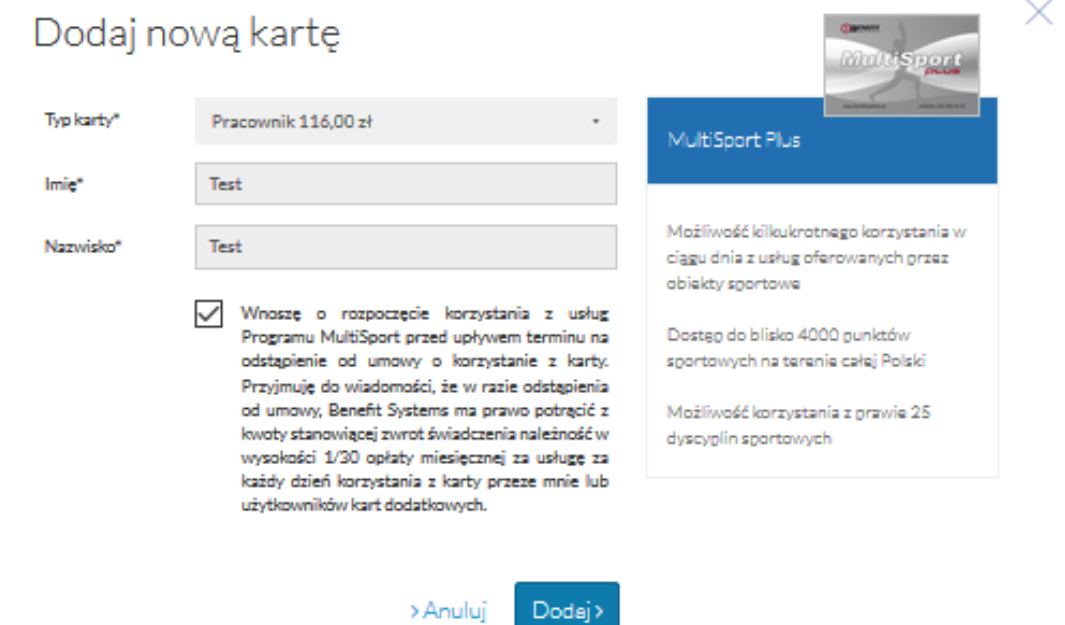

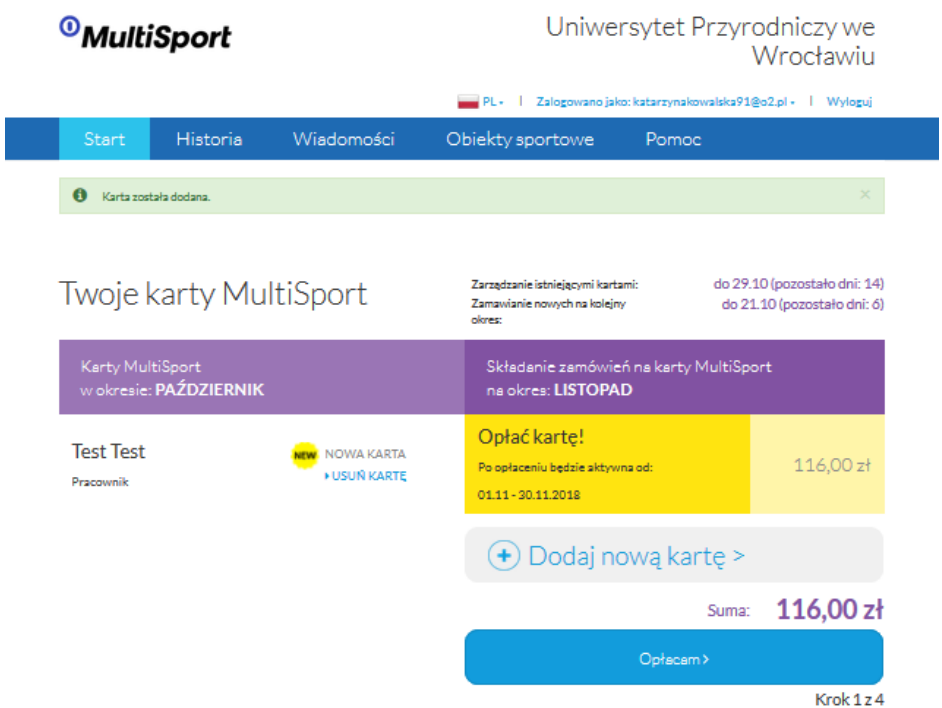

- 2. Następnie aby zamówić karty dodatkowe kliknij w przycisk "Dodaj nową kartę" i wybierz z listy rozwijalnej typ karty. Następnie wybierz sposób pozyskania zgody na przetwarzanie danych osobowych. Zgody możesz uzyskać w jeden z następujących sposobów:
	- a) **Elektronicznie** wysyłając link na wskazany adres mailowy, poprzez który zgłaszana przez Ciebie osoba sfinalizuje zgłoszenie, podająć swoje imię i nazwisko oraz zaznaczając zgodę na przetwarzanie danych osobowych.
	- b) **Tradycyjnie** załączając pobrany wcześniej, uzupełniony i zeskanowany formularz.
	- c) W przypadku zamówienia karty dla dziecka możesz skorzystać również z opacji " Jestem opiekunem prawnym dziecka".

Potwierdź wybór klikając "dodaj".

**UWAGA**: Zamówienie kart dodatkowych jest możliwe dopiero po zamówieniu karty Pracownika.

**UWAGA**: Jeśli skorzystałeś/aś z formy wyrażenia zgody "e-mail" płatność będzie po uzupełnieniu formularza na wysłany e-mail.

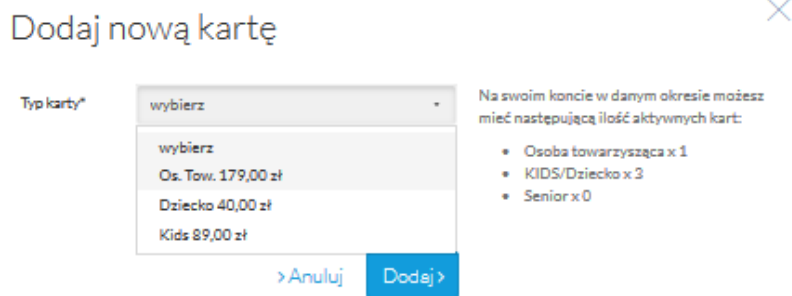

d) Jeśli nie chcesz zamówić kolejnych kart przejdź do podsumowania zamówienia i dokonaj płatności. W tym celu wybierz "Opłacam", sprawdź poprawność danych i kliknij "Dalej". Następnie wybierasz "Opłacam przez PayU" aby uzyskać przekierowanie do panelu płatności PayU, gdzie możesz opłacić swoje zamówienie.

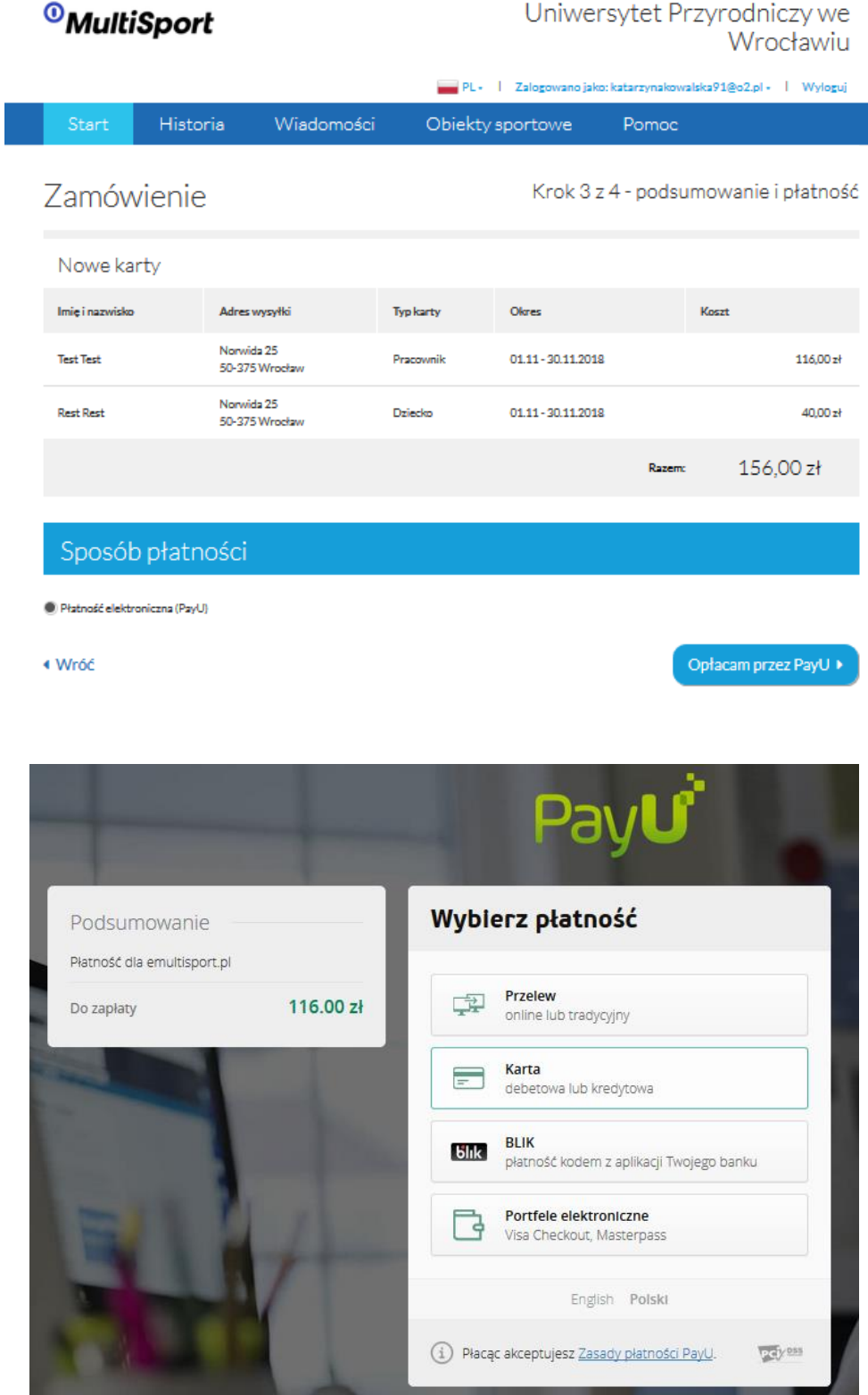

Informację o dokonanej płatności dostaniesz w potwierdzeniu mailowym. Status płatności i lista zamówionych kart będzie stale dostępna na stronie startowej serwisu.

Widok strony startowej po dokonanej płatności:

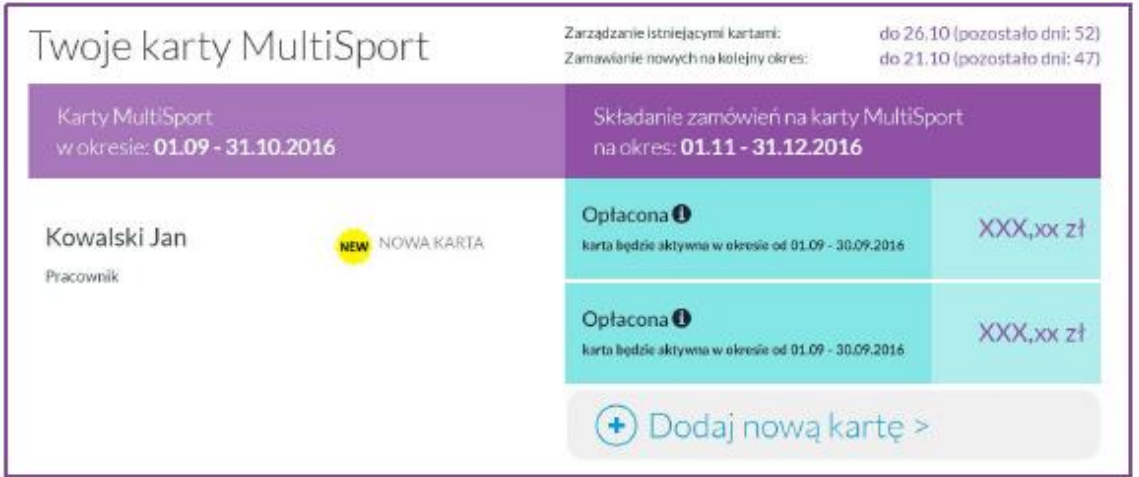

# III. Przedłużenie aktywności. Aktywacja/dezaktywacja kart. Zmiana pakietu.

**Przedłużenie aktywności** – aby twoje karty były aktywne, pamiętaj o tym aby w kolejnych okresach rozliczeniowych, zalogować się do platformy i dokonać płatności. Dla ułatwienia będziemy przypominać Ci o tym mailowo.

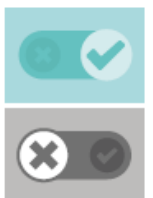

Aktywacja karty - jeżeli chcesz wrócić do Programu MultiSport po przerwie i posiadasz swoją poprzednią kartę możesz ją aktywować przesuwając znacznik na Pamiętaj aby po aktywacji karty dokonać płatności.

Dezaktywacja karty – jeśli chcesz zrezygnować z karty, przesuń znacznik na i dokonaj płatności wyłącznie za karty, które nadal będą aktywne

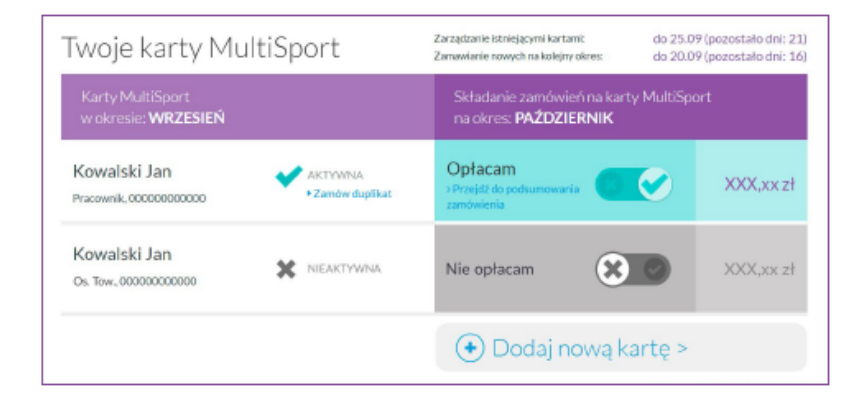

**UWAGA**: W momencie kiedy chcesz zmienić pakiet, np.: z karty Plus na kartę Active 8, skontaktuj się z naszą infolinią w celu zmiany grupy. Numer kontatowy na **infolinię** znajduje się również na Twojej karcie MultiSport:

#### (22) 242 42 42

Pon. - Niedz., w godz. 7-22 z wyłączeniem świąt państwowych i religijnych

*pomoc@benefitsystems.pl*

### IV. Zamówienie duplikatu. Zmiana nazwiska.

Opcja "Zamów duplikat" będzie przydatna w przypadku utraty karty bądź zmiany nazwiska. Kliknij "Zamów duplikat", a w kolejnym kroku wskaż powód z listy rozwijalnej.. Duplikat karty można zamówić w każdym momencie lecz wyłącznie do karty aktywnej.

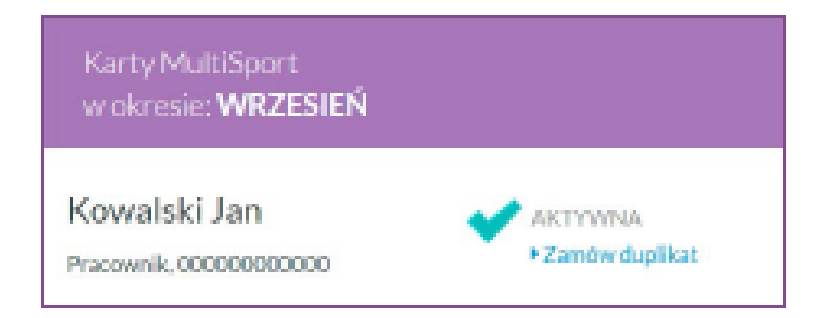